## **Activer SNMP sur HP iLO2 & iLO3**

Pour les serveurs de générations égales ou inférieurs à 7, la stack SNMP n'est pas implémentée complètement sur l'interface iLO. Il faut donc installer le « HP Insight Management Agent » sur le serveur qui étendra le système SNMP de Windows, vmware, linux, etc. et permettra de récupérer les mêmes informations que sur un iLO4. Voici la méthode d'installation sur un HP iLO2 DL 360G5 Windows 2008 standard, juste après l'installation de l'OS :

- 1. Installation du HP proliant iLO2 Management driver (DL360G5: cp024613.exe)
- 2. Installation du HP proliant SmartArray SAS/SATA Controlleur (DL360G5: cp022559.exe)
- 3. Activation et configuration de SNMP ([Activer SNMP sur Windows serveur 2008, 2012 et 2016](https://wiki.esia-sa.com/snmp/snmp_win_serveur2008_2012))
- 4. Installation du HP Insight Management Agent (DL360G5: cp015759.exe)
- 5. Activer tous les agents dans la fenêtre de configuration (vous pouvez accéder à cette fenêtre via le « panneau de configuration » de Windows, en cliquant sur l'icône « HP management agent »)

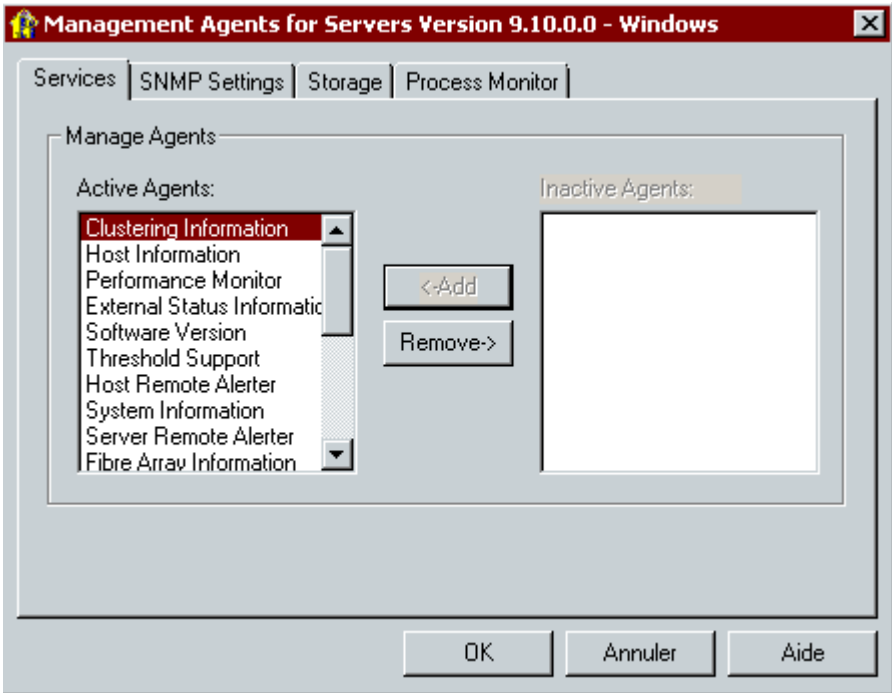

6. Cliquer sur OK et redémarrer le service SNMP

Maintenant SNMP est accessible en SNMP sur la plate forme ESIA. Les plugins associés sont :

- GESA\_ILO3\_SNMP\_TEMP : sonde de températures
- GESA ILO3 SNMP DISKHEALTH : états SMART, contrôleur, disque et état de la grappe RAID
- GESA ILO3 SNMP SYSTEMHEALTH : états des ventilateurs, du CPU et de l'alimentation

Vous pouvez ajouter ses services via votre interface de gestion habituelle.

Attention : Le HP insight management agent est le service SNMP de Windows. Donc quand vous allez rentrer le nœud dans votre Esia, indiquez bien l'adresse IP et le paramètre IP de l'interface réseau de Windows.

From: <https://wiki.esia-sa.com/>- **Esia Wiki**

Permanent link: **[https://wiki.esia-sa.com/snmp/snmp\\_hp\\_ilo2\\_ilo3](https://wiki.esia-sa.com/snmp/snmp_hp_ilo2_ilo3)**

Last update: **2023/02/09 16:27**

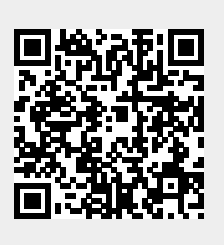